## **ND、NV、NX シリーズレコーダー Internet Explorer 11 使用時に ActiveX が インストールできない現象の回避方法について**

【現象】

パーソナルコンピューター (以下、PC) に ActiveX をインストールするとき、ウィンドウ下部の通知バーにインストールの確認メッ セージが表示されるが、「インストール]ボタンをクリックしてもインストールが行われない。

【回避方法】

ActiveX をインストールするとき、事前に Internet Explorer の ActiveX に関する設定を以下の手順で変更してください。

(1)Internet Explorer 11 の 「ツール」 > 「インターネットオプション」> 「セキュリティ」 タブにある [レベルのカスタマイ ズ]ボタンをクリックし、「セキュリティ設定ーインターネットゾーン」あるいは「セキュリティ設定ーローカルイントラネットゾー ン」画面を開きます。

※信頼済みサイトにレコーダーのIPアドレスを登録した場合は、「信頼済みサイト」を選択し、 [レベルのカスタマイズ] ボタンをクリックし、「セキュリティ設定ー信頼されたゾーン」画面を開きます。

(2) 「ActiveX コントロールに対して自動的にダイアログを表示」 の 「有効にする」 を選択し、[OK]ボタンをクリックしま す。

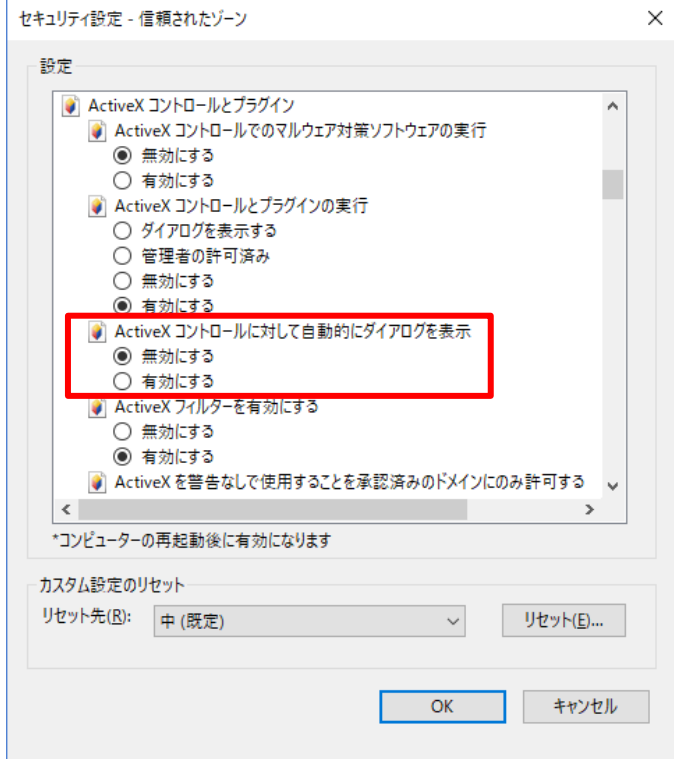

画面は「信頼済みサイト」の[レベルのカスタマイズ]ボタンをクリックした場合の例です。

- (3) ActiveX をインストールします。
- (4) ActiveX のインストールが完了したら、「ActiveX コントロールに対して自動的にダイアログを表示」の「無効にする」を 選択して、「OK1 ボタンをクリックします。